# Fiber Test Insight 8.0 – Kurzbedienungsanleitung

quick user guide

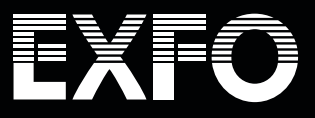

## Fiber Test Insight 8.0 – Kurzbedienungsanleitung

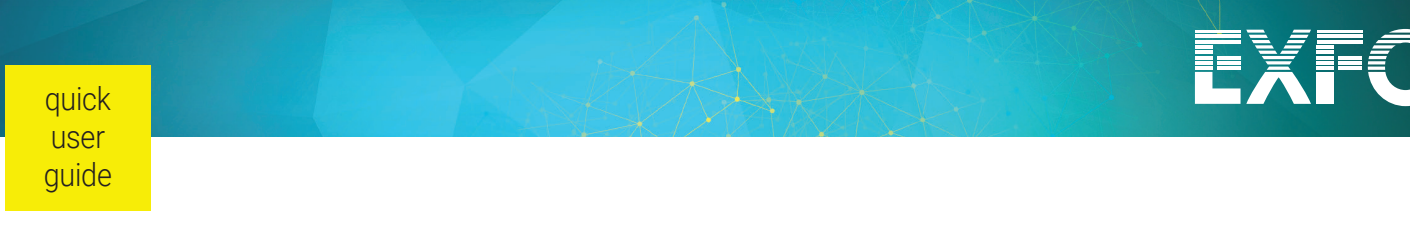

## Die Menüs im Überblick

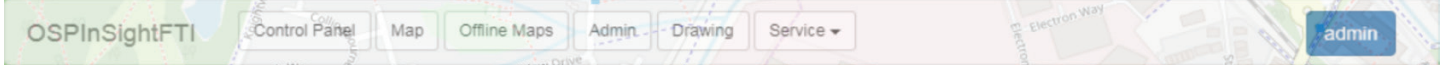

**Control Panel:** Diese Schaltfläche öffnet das Einstellungen-Menü. Hier können Sie die angeschlossenen Fiber Guardian Geräte und deren optische Pfade bearbeiten.

In der täglichen Arbeit ist es möglich, dieses Fenster auszublenden, um eine Gesamtansicht der Fiber Guardian Landkarte anzuzeigen.

**Map**: Diese Schaltfläche erlaubt, die internetbasierte (online) Landkarte auszuwählen, die verwendet werden soll.

**Offline Maps**: Über diese Schaltfläche können Sie einer der heruntergeladenen (offline) FTI-Landkarten auswählen. Diese muss zuvor aus dem Internet heruntergeladen werden.

**Admin**: Diese Schaltfläche öffnet ein Menü zum Einrichten von Nutzern und der benötigten E-Mail-Einstellungen sowie zum Verwalten der FTI-Lizenz.

**Drawing**: Über diese Schaltfläche können Sie Gebäude in die Karte einzeichnen.

**Service**: Diese Schaltfläche erlaubt, das FTI-System zu verwalten.

## Control Panel (Einstellungen)

In der Standardansicht des Control-Panel-Fensters werden die angeschlossenen Fiber Guardian Geräte angezeigt. Bei mehreren Geräten können Sie im Fensterbereich weiter nach unten blättern.

**Active Monitoring**: Über diese Schaltfläche können Sie die FTI-Überwachung ein-/ausschalten.

**Refresh**: Zum Aktualisieren der angezeigten Liste mit Fiber Guardian Geräten.

**Add RTU**: Erlaubt, weitere Fiber Guardian Geräte hinzuzufügen. Hinweis: Die Anzahl der Fiber Guardian Geräte ist durch die Lizenz beschränkt.

**Sync**: Zum Synchronisieren des Fiber Guardian Status.

Im Bereich **Active Alerts** werden alle aktiven Alarme angezeigt.

Nach der Auswahl eines Fiber Guardian Gerätes werden dessen Ports sowie die dazugehörigen Strecken eingeblendet. Bei einem Alarm wird die überwachte Strecke farblich markiert: Gelb für Verschlechterung und Rot für eine Unterbrechung.

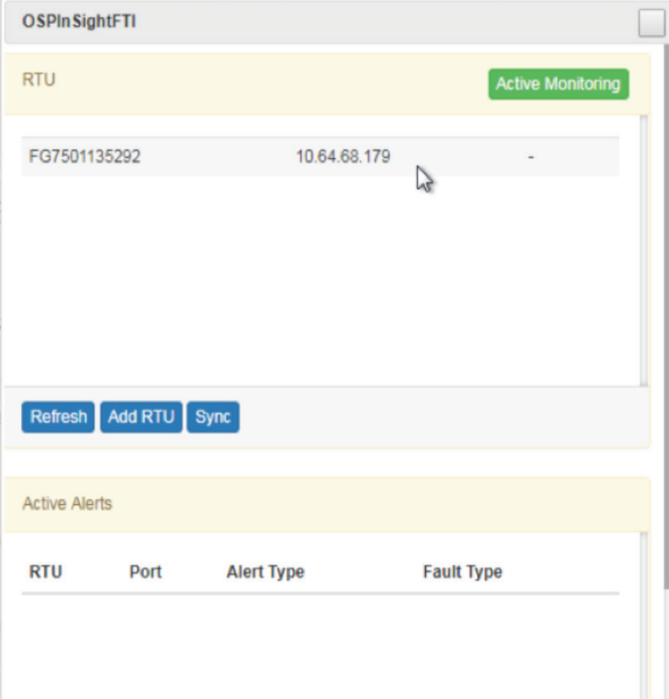

In diesem Fall wird die Fehlerstelle automatisch in der Landkarte angezeigt. Mit Hilfe der inversen Geocodierung ist es von dort aus möglich, die nächstgelegene Adresse zu bestimmen.

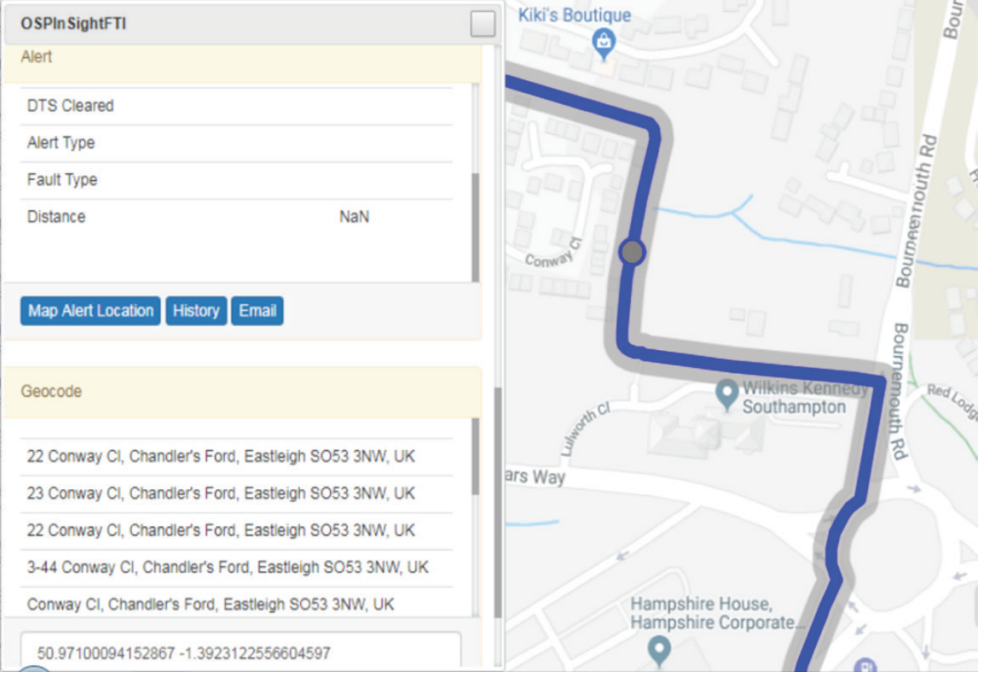

Im Hintergrund verschickt der Fiber Guardian eine E-Mail, um die verantwortlichen Personen über den Fehler und dessen Ort zu informieren. Untenstehend finden Sie ein Beispiel für eine solche E-Mail.

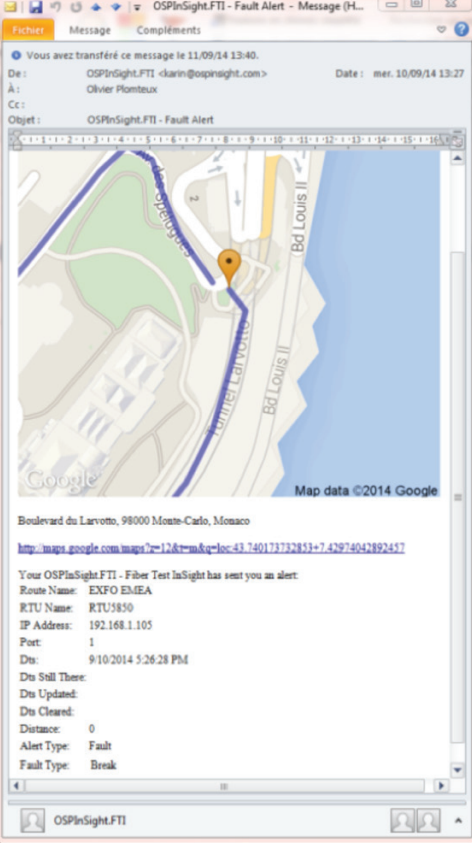

## Map (Landkarte)

Im Landkarten-Menü können Sie die gewünschte Karte auswählen.

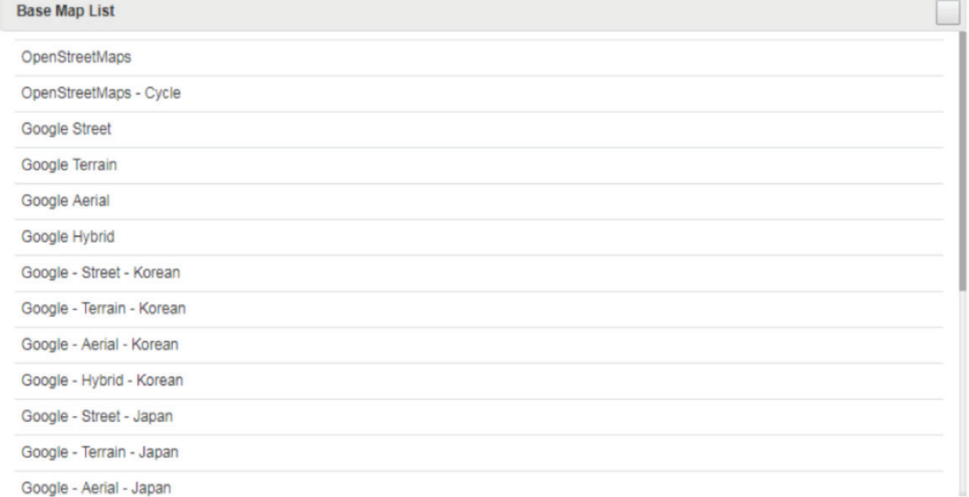

## Offline Maps (Offline-Landkarten)

Dieses Menü erlaubt, eventuell vorhandene Offline-Landkarten zu öffnen. Diese müssen jedoch zuvor als Kacheln (Tiles) von OpenStreetMap heruntergeladen werden. Hinweis: Für Google Maps oder Bing Maps steht diese Funktion nicht zur Verfügung

### Admin

#### **Users/Permissions (Nutzer/Berechtigungen)**

In diesem Menü können Nutzer eingerichtet und deren Berechtigungen ausgewählt sowie die Berechtigungen bereits eingerichteter Nutzer bearbeitet werden. Hierfür muss der angemeldete Nutzer jedoch über die erforderlichen Rechte verfügen.

#### **Add a User (Nutzer hinzufügen)**

Wählen Sie *Add User* aus und vergeben Sie einen Namen für den neuen Nutzer. Klicken Sie erneut auf *Add User*.

Wenn der Nutzer nicht in der Nutzerliste angezeigt wird, klicken Sie auf *Refresh*, um die Liste zu aktualisieren.

Wenn der Nutzer erfolgreich hinzugefügt wurde, können Sie weitere Angaben, wie die E-Mail-Adresse, den Namen und die Berechtigungen, eintragen.

Sie können die Rolle des neuen Nutzers festlegen sowie auswählen, welche Fiber Guardian Geräte er verwalten und von welchen Geräten er Alarme empfangen darf. Damit ist es möglich, ein regionales Management der Fiber Guardian Geräte aufzubauen.

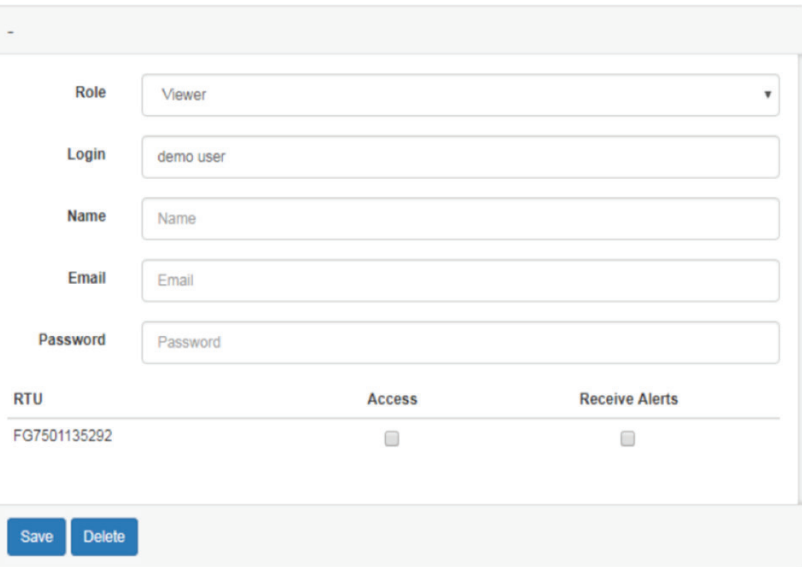

#### **Email Settings (E-Mail-Einstellungen)**

Über dieses Menü können Sie die E-Mail-Einstellungen festlegen und bei Bedarf Test-E-Mails versenden. Hierfür müssen Sie aber über die entsprechenden Zugangsrechte verfügen..

#### **License (Lizenz)**

In diesem Bereich haben Sie Zugriff auf die Lizenzeinstellungen und können bei Bedarf eine neue Lizenz installieren. Auch hierfür müssen Sie über die entsprechenden Zugangsrechte verfügen.

## Drawing (Zeichnen)

Das Zeichnen-Menü befindet sich noch im Aufbau. Zurzeit können Sie lediglich grundlegende Gebäudeformen in die Karte einzeichnen. Diese Funktion wird später noch erweitert.

## **Service**

Das Service-Menü erlaubt Ihnen, die von allen Fiber Guardian Geräten empfangenen SNMP-Traps anzuzeigen.

EXFO serves over 2000 customers in more than 100 countries. To find your local office contact details, please go to www.EXFO.com/contact.